a.) Create the following slab:

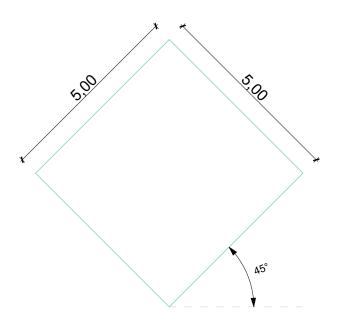

b.) Structure: Composite -> "Slab - Ground Bearing 1"Outlines:

- Uncut Lines: "Hidden Line"
- Uncut Line Pen: "3" (orange)

Cover Fills:

- Cover Fill: "Brick Floor Laid on Edge"
- Cover Fill Pen: "101" (grey)
- Cover Fill Background Pen: "0" (transparent)

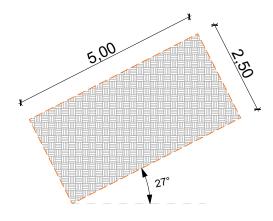

c.) Copy the previous slab than cut into 2 equal pieces and edit:

1st piece properties:

- Override Surfaces: "Masonry - Brick" Engineering

2nd piece properties:

- Override Surfaces:
  - Top Surface: "Paint Cadmium Yellow"
  - Edge Surface: "Paint Cadmium Orange"
  - Bottom Surface: "Paint Cobalt Blue"

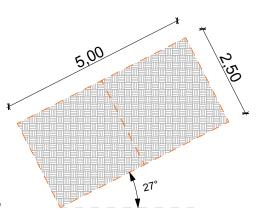